## **MF264dw II** 在 **macOS** 透過無線 **LAN** 連線連接印表機之驅動程式步驟 **Driver installation procedure for MF264dw II in macOS via Wi-Fi**

先將打印機連接到網路,詳細可參考以下步驟 Connect printer to network first, please refer to following procedure

1. 開啟印表機

Turn on the printer

2. 在控制面板上,選擇〔首頁〕畫面中的〔無線區域網路設定〕然後按 CK

On the control panel, select [Wireless LAN Set.] in the [Home] screen and press OK

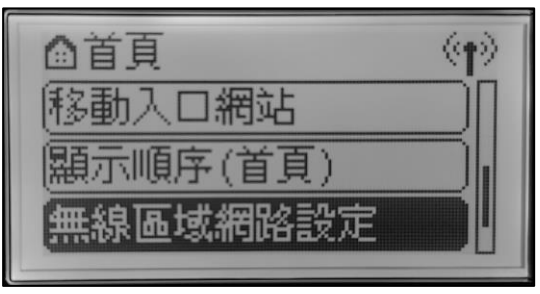

3. 選擇想要連線的無線區域網路的 SSID,然後按 OK

Select the SSID of the wireless LAN to which you want to connect, and press OK

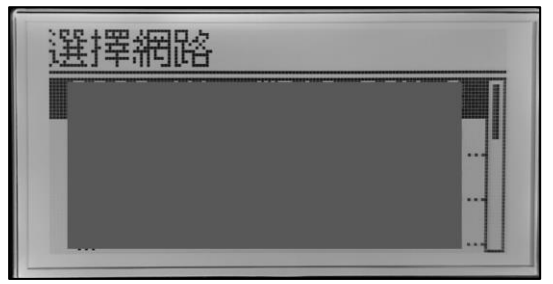

4. 輸入網路密碼,選擇〔套用〕,然後按 OK

Enter the network key, select [Apply], and press OK

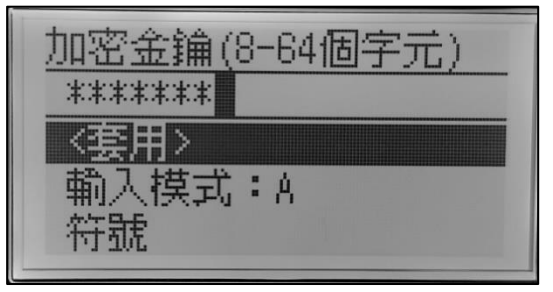

5. 選擇 [是 ] 再按 <sup>OK ]</sup>,並等待畫面顯示 [已連線· ]

Select [Yes] and press  $(OK)$ , wait for the [Connected.] is displayed on the operation panel

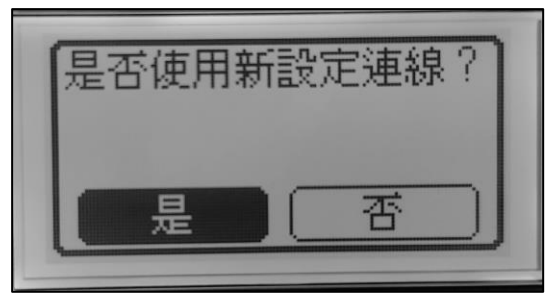

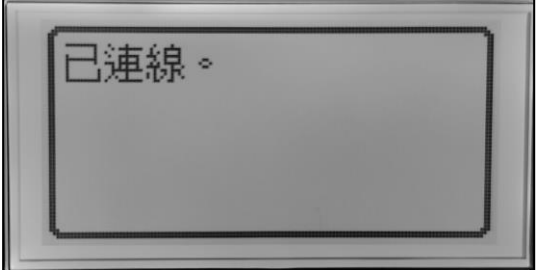

等待約 2 分鐘, 直到本機的 IP 位址設定完成 Wait approximately 2 minutes until IP address settings of the machine complete

## 下載及安裝步驟 Driver download and installation procedure

- 6. 到以下網站下載印表機的驅動程式及掃描軟件 Go to below URL then download the printer driver and scanner software <https://hk.canon/en/support/imageCLASS%20MF264dw%20II/model>
- 7. 選擇並下載以下檔案
	- Choose and download below files
		- 打印機驅動程式 / Printer Driver **UFR II/UFRII LT Printer Driver & Utilities for Mac Vxx.xx.xx [macOS xxxx - macOS xxxx]**
		- 掃描器驅動程式 / Scanner Driver **Scanner Driver & Utilities for Mac Vx.xx.xx [macOS xxxx - macOS xxxx]**
- 8. 下載完成後開啟檔案 [mac-UFRII-LIPSLX-XXXXXX.dmg], 接「UFRII\_LT\_LIPS\_LX\_Installer.pkg」 Open the downloaded file [mac-UFRII- LIPSLX-XXXXXX.dmg ], click "UFRII\_LT\_LIPS\_LX\_Installer.pkg"

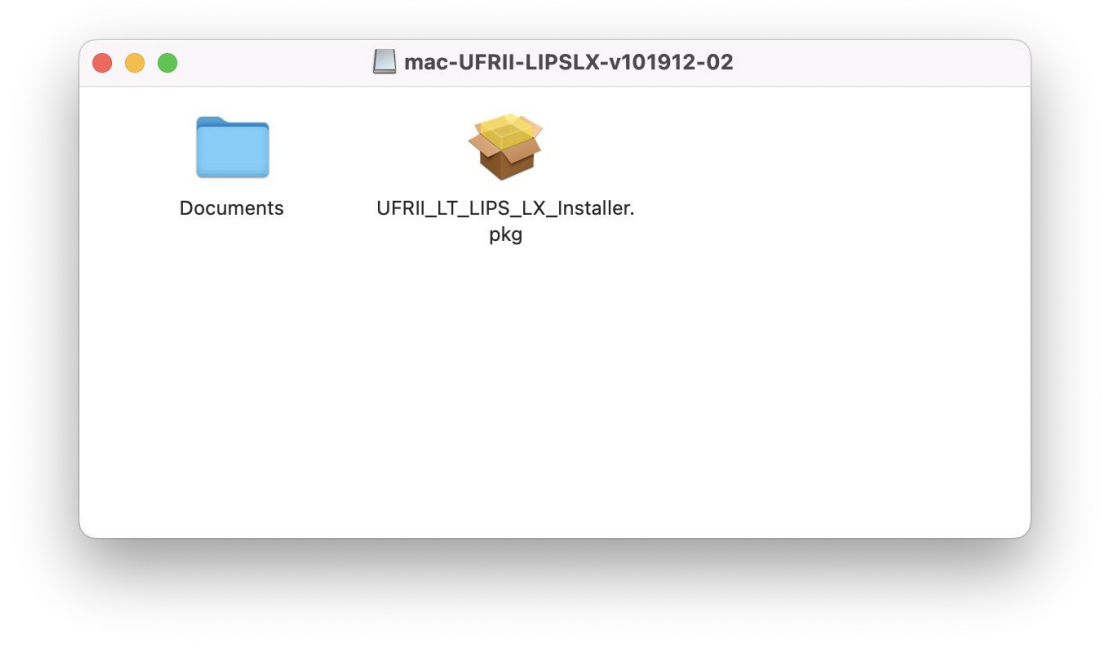

9. 按 「繼續」

Click "Continue"

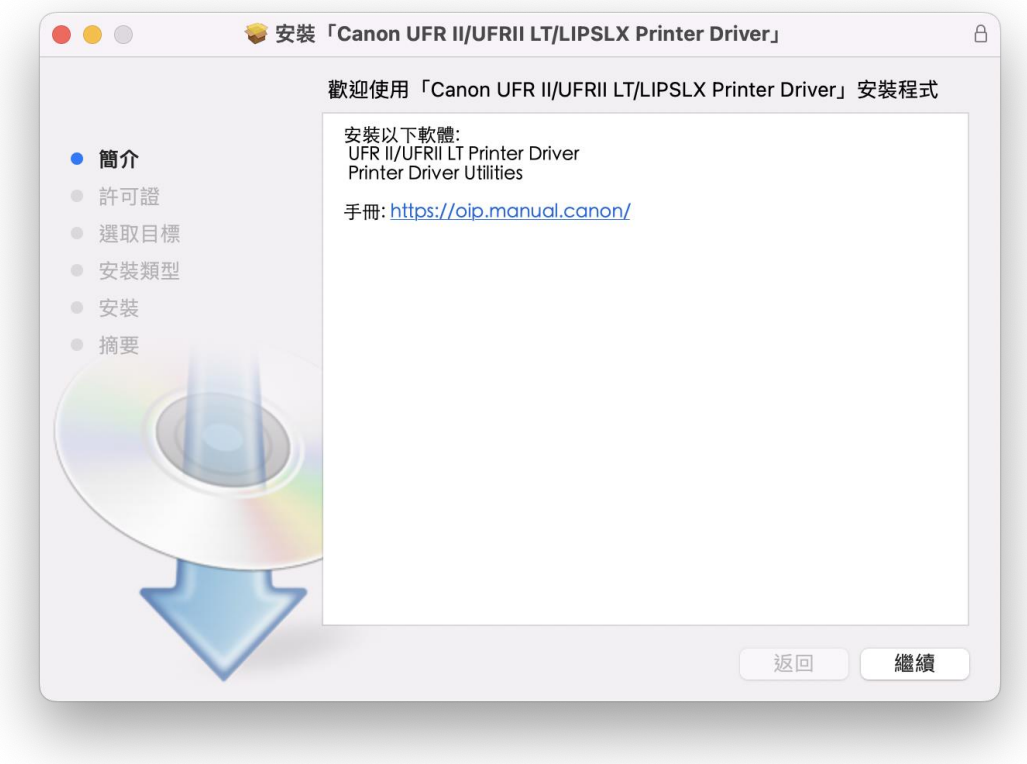

10. 按 「繼續」然後按「同意」 Click "Continue" and then click "Agree"

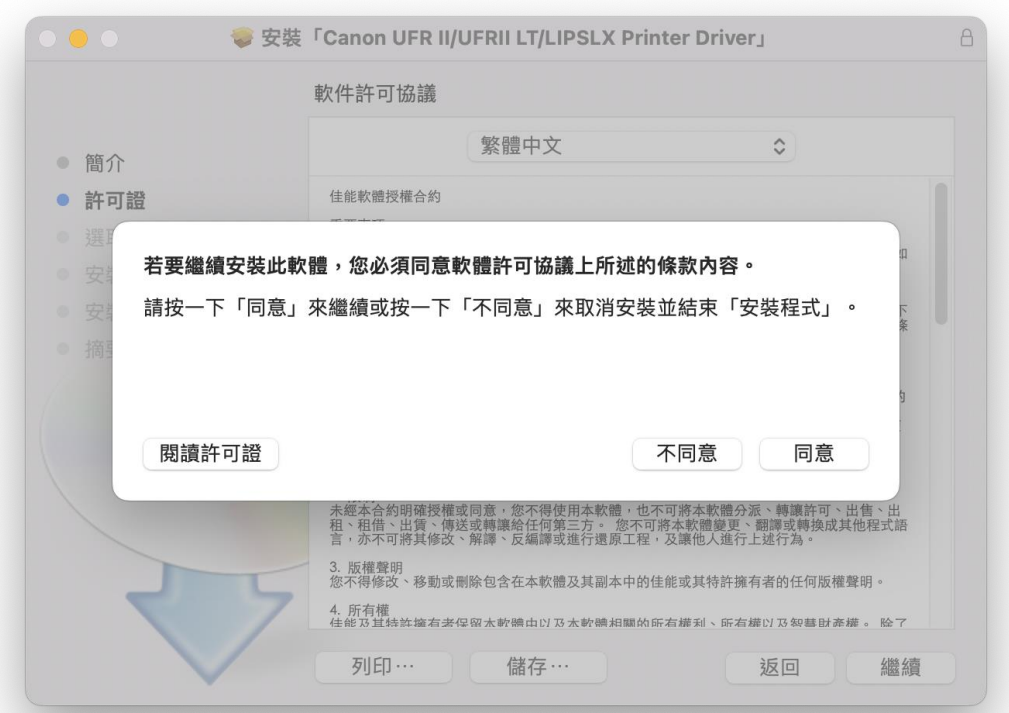

11. 按 「安裝」

Click "Install"

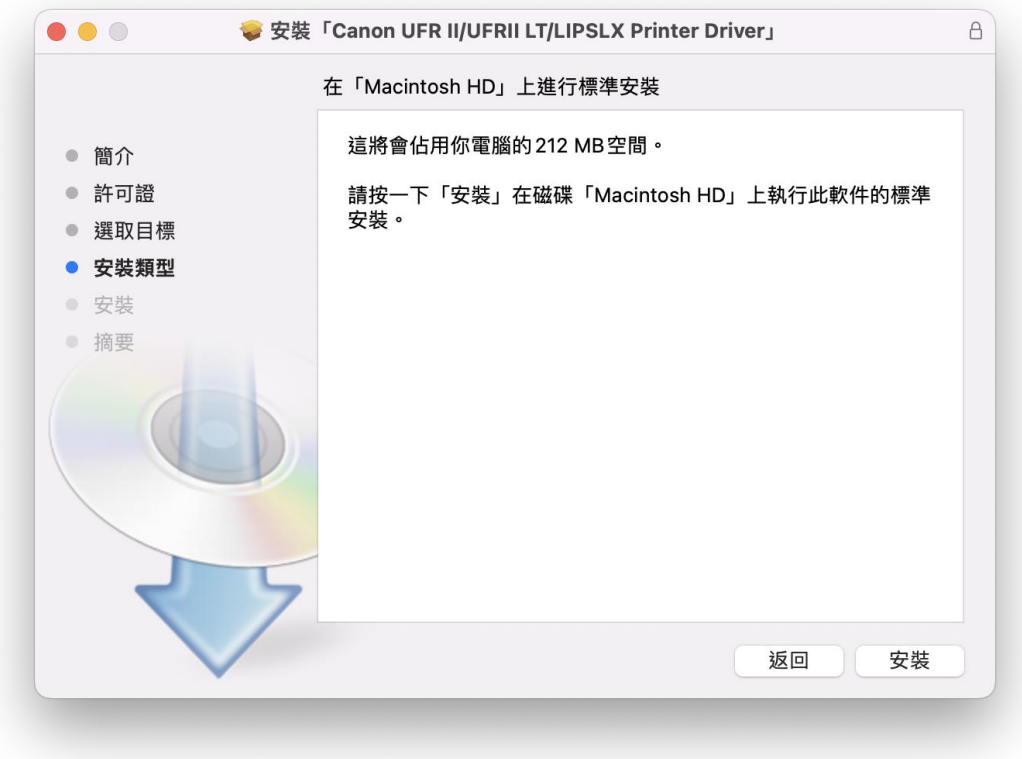

12. 輸入電腦帳戶密碼然後按「安裝軟件」

Input computer account password, then click "Install Software"

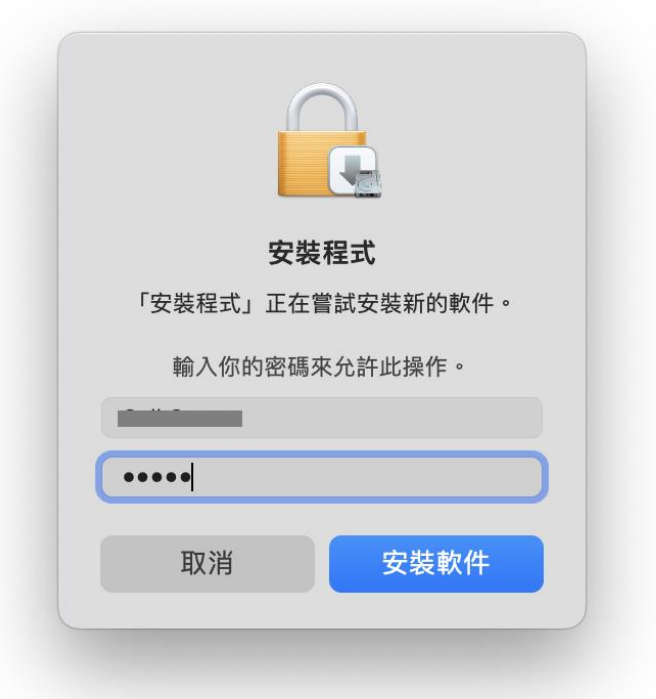

## 13. 等待安裝程序完成

Waiting for the installation progress

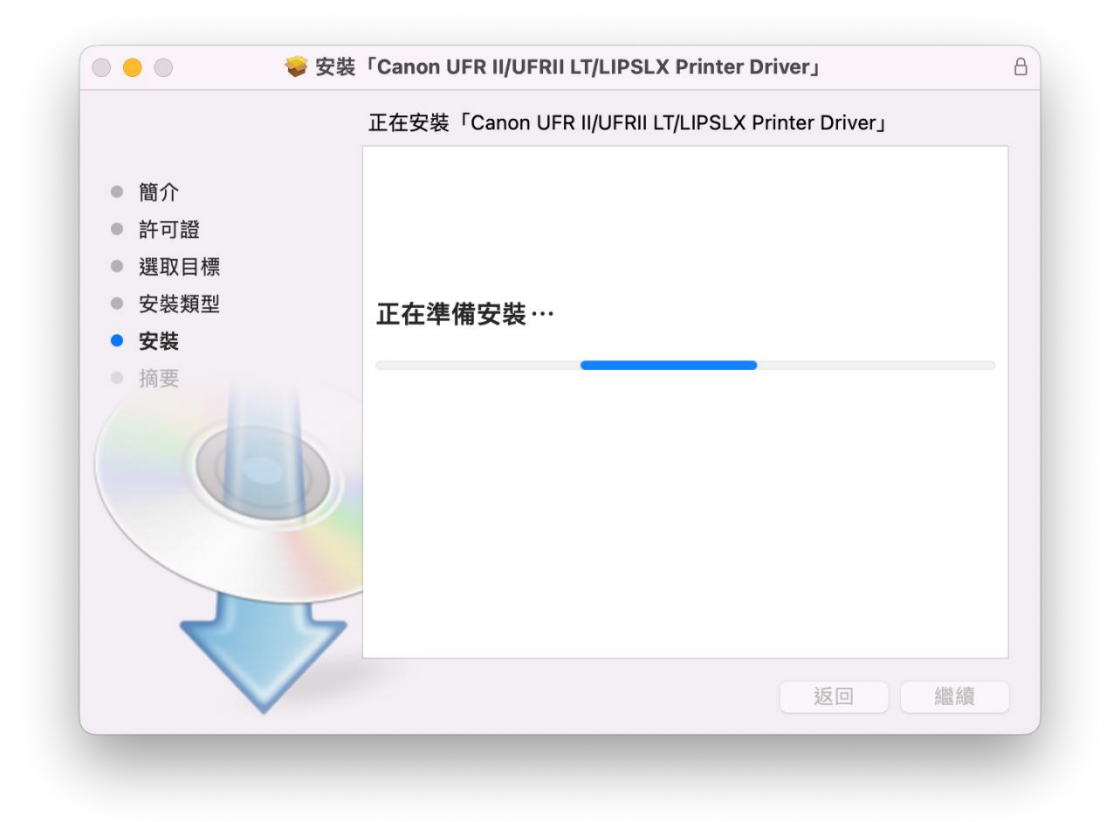

14. 按「關閉」 Click "Close"

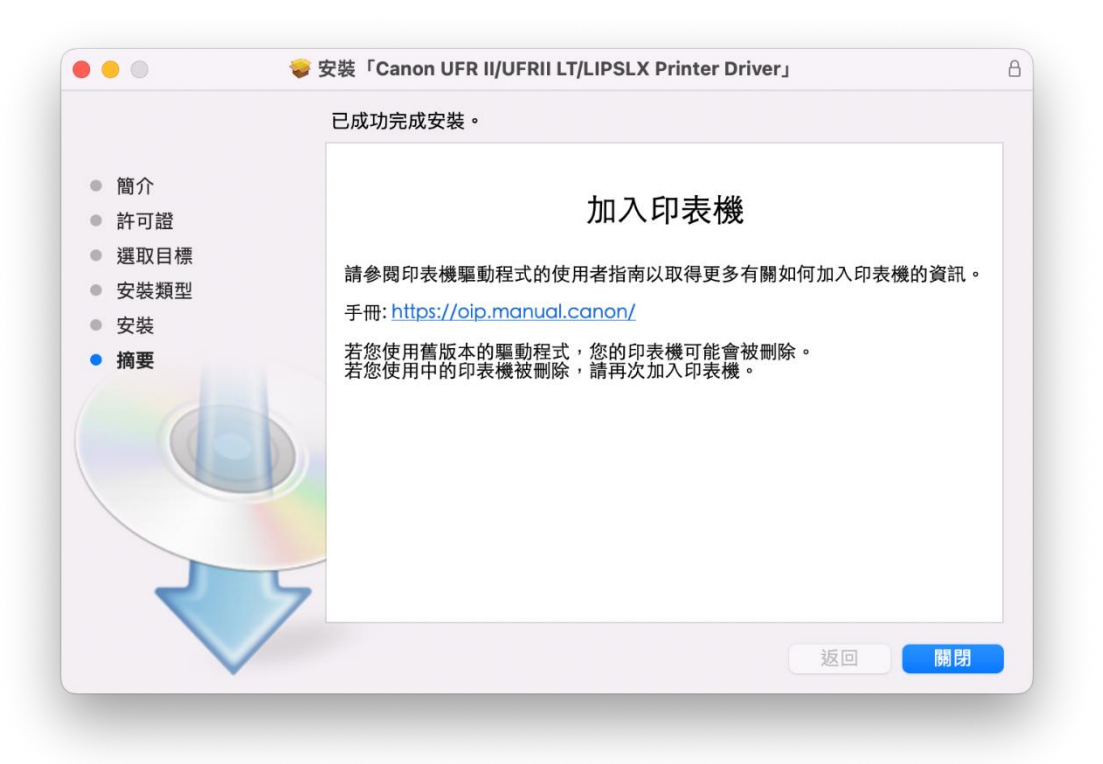

15. 開啟檔案 [mac-scan-vXXXXXX.dmg], 按「Canon\_ScanGear\_MF.pkg」 Open file [ mac-scan-vXXXXXX.dmg ] , click "Canon\_ScanGear\_MF.pkg"

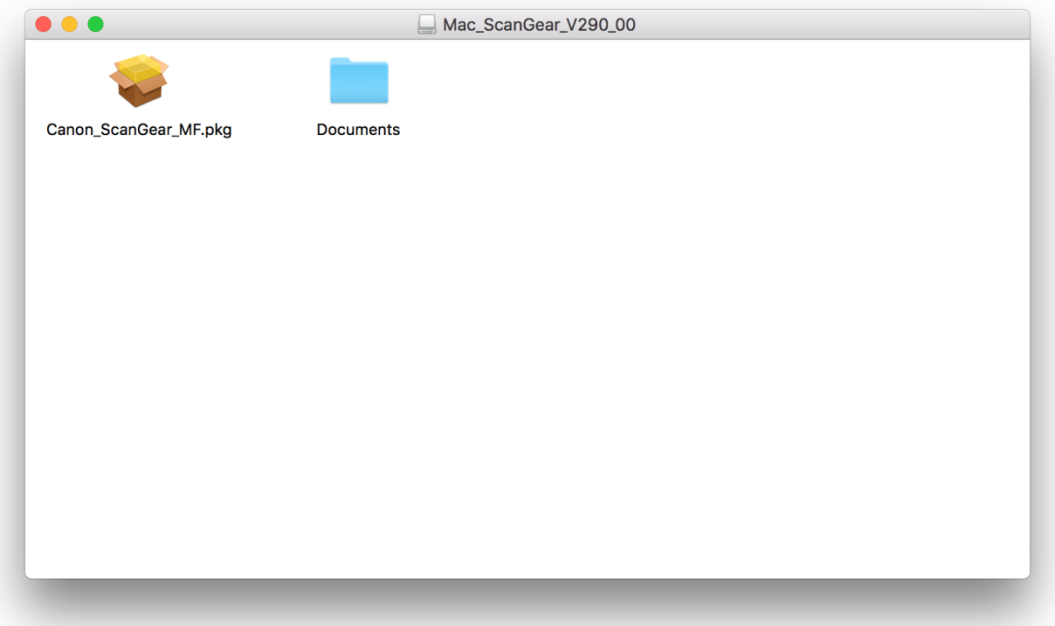

16. 按「繼續」 Click "Continue"

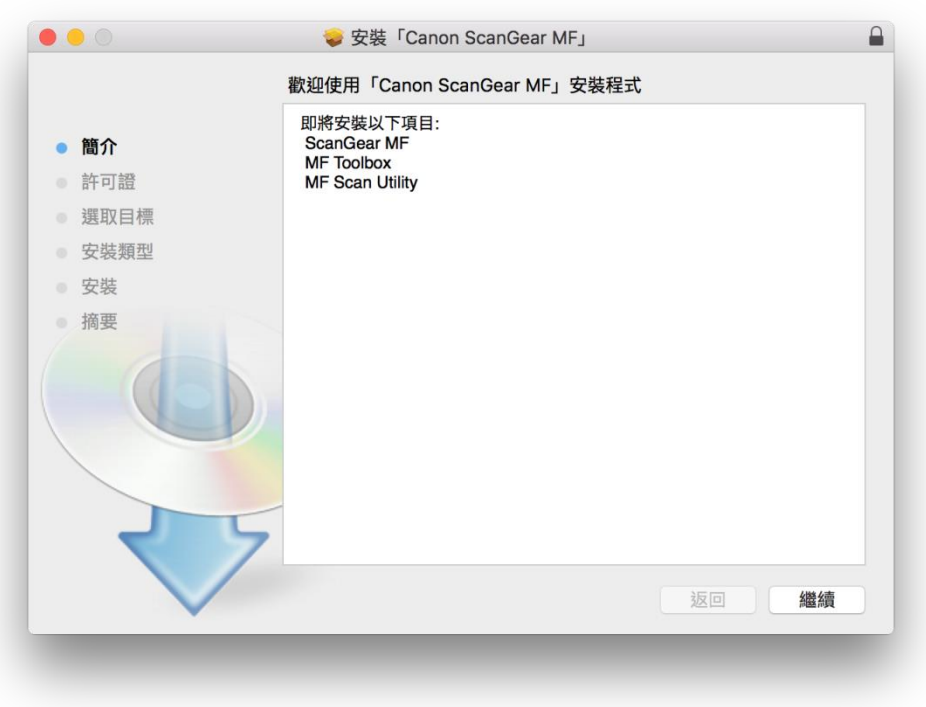

17. 按「繼續」然後按「同意」

Click "Continue" and then click "Agree"

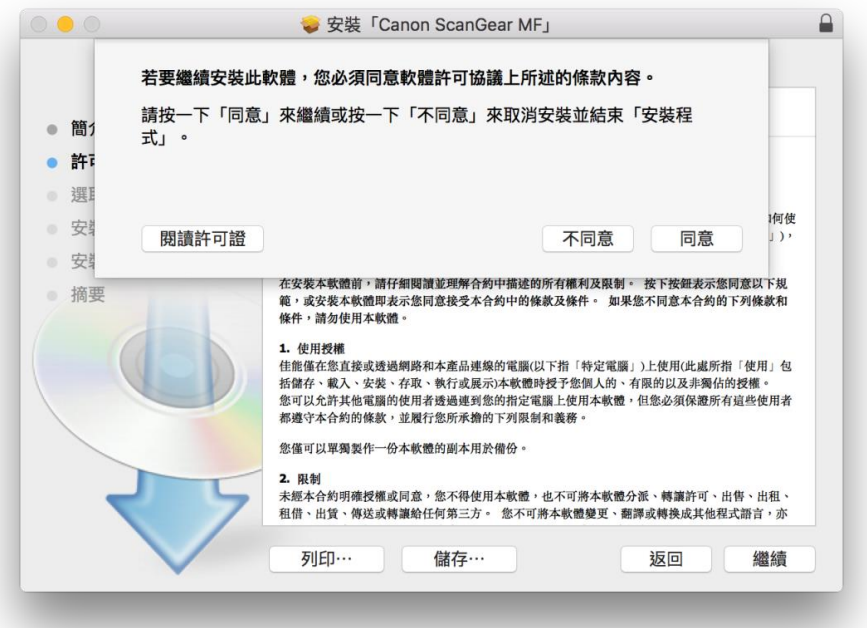

18. 按「安裝」 Click "Install"

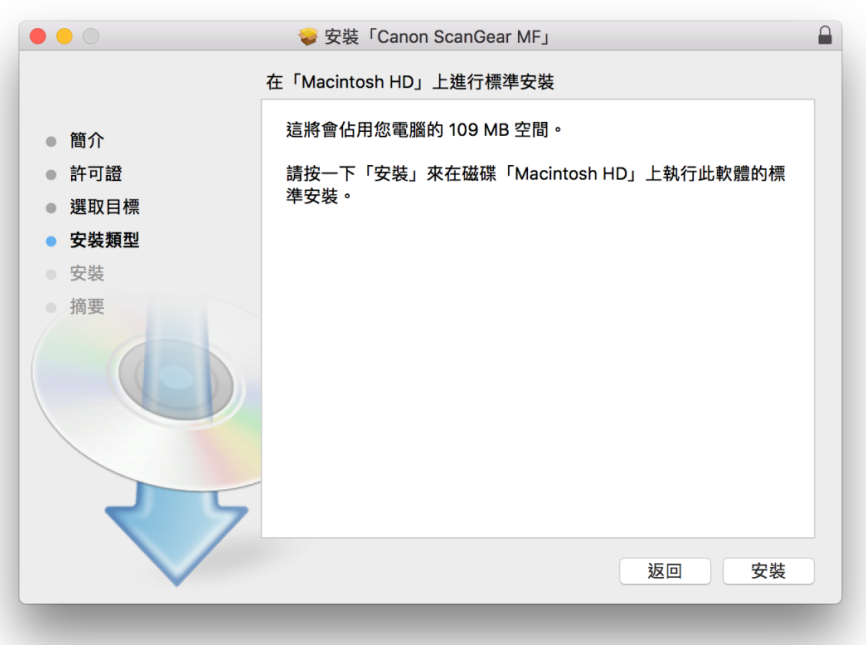

19. 輸入電腦帳戶密碼然後按「安裝軟件」

Input computer account password, then click "Install Software"

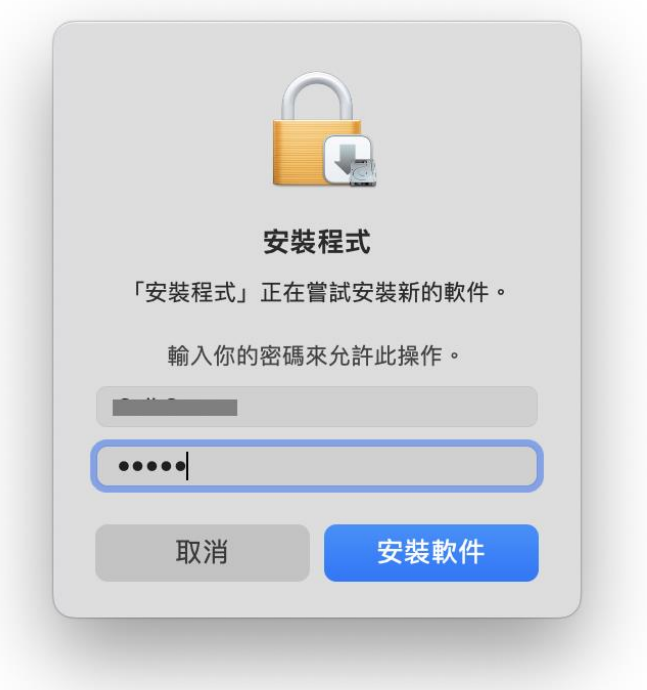

20. 等待完成安裝程序 Waiting for the installation progress

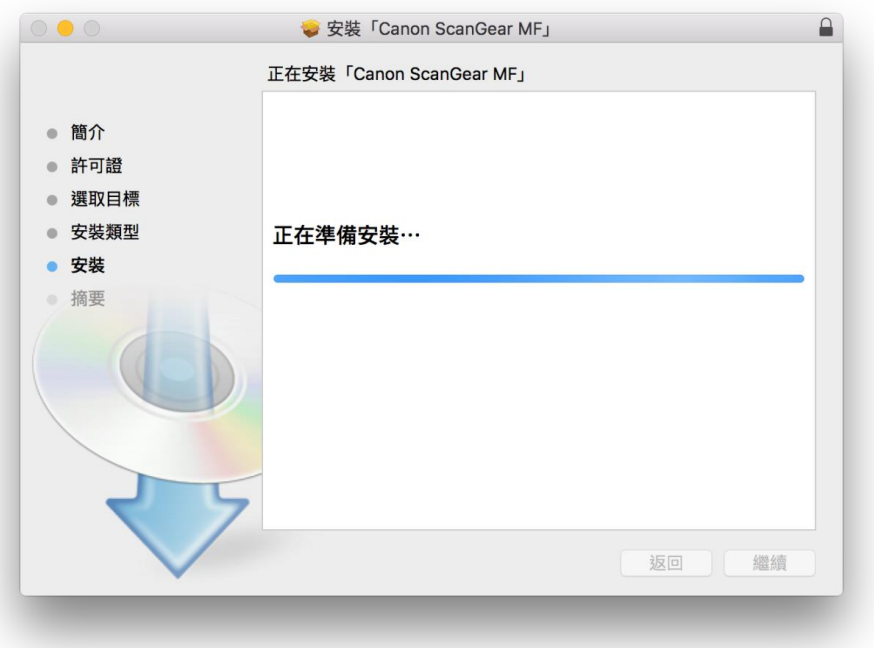

21. 按「關閉」

Click "Close"

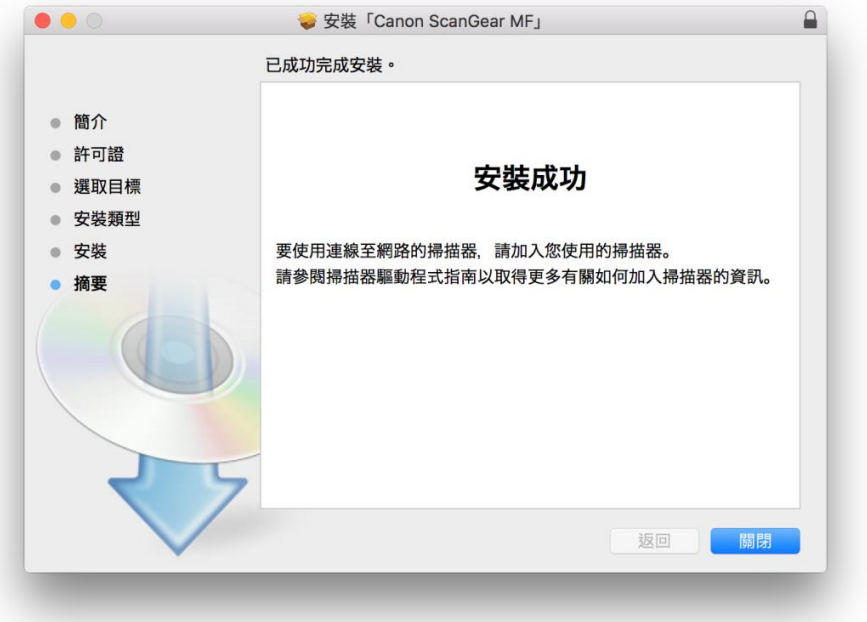

22. 完成安裝驅動程式後需新增印表機,到「系統偏好設定」,選「印表機與掃描器」 Go to "System Preferences" and open "Printer and Scanner"

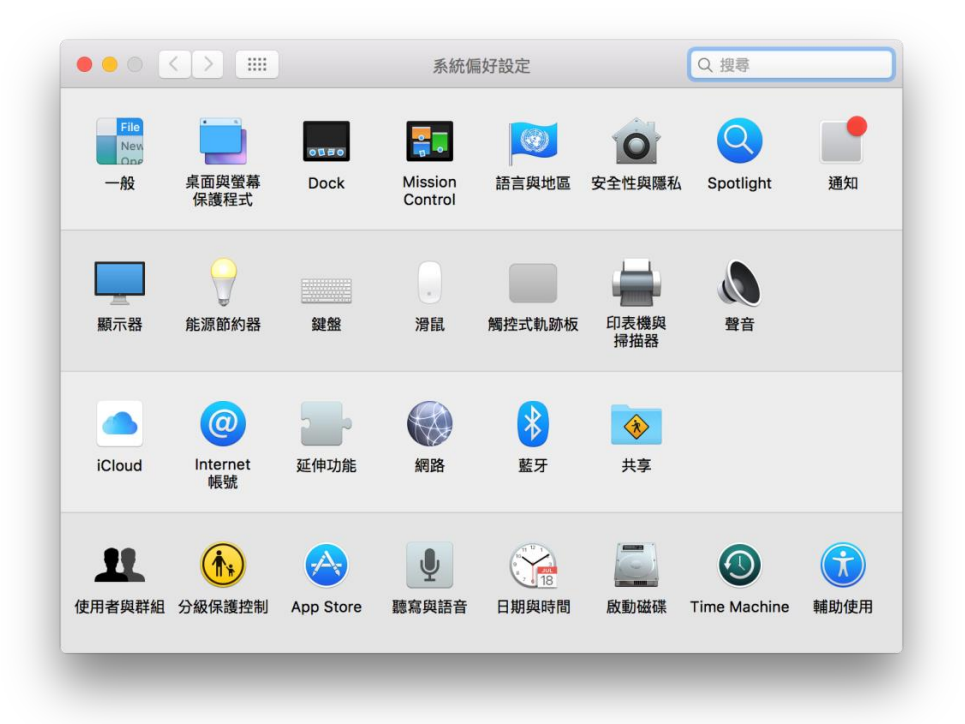

23. 選取左下角「+」按鈕,選「加入印表機或掃描器」 Click the "+" button and select "Add printer or Scanner"

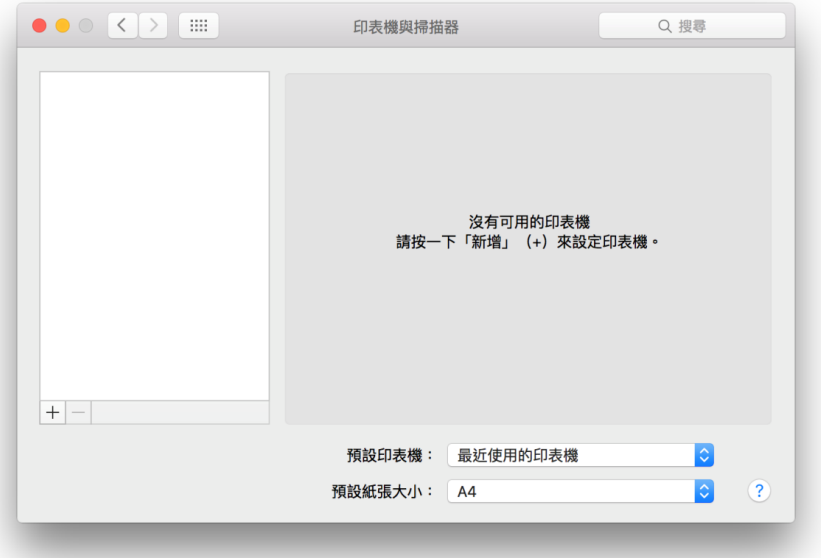

24. 選擇印表機,然後按「加入」 Choose the printer, then click "Add"

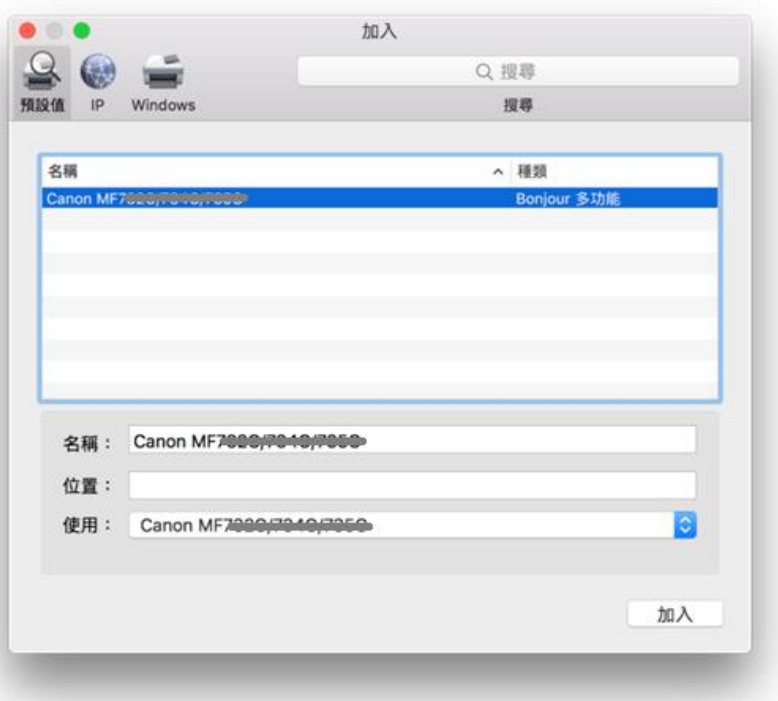

25. 網絡掃描需新增掃描器到 MF Scan Utility,到應用程式 > Canon MF Utilities 開啟 MF Scan Utility,第 一次開啟時會出現下圖錯誤字句,網路掃描器視窗會自動開啟,按左下角「+」號新增掃描器 A network scanner need to add into MF Scan Utility, go to "Application" -> "Canon MF Utilities" and run the MF Scan Utility, below error message will show when first time launch, network Scanner Setting windows open automatic, click the "+" button add scanner

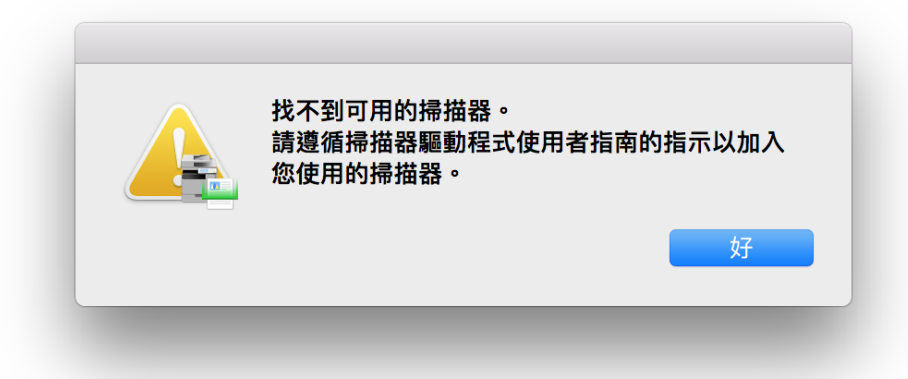

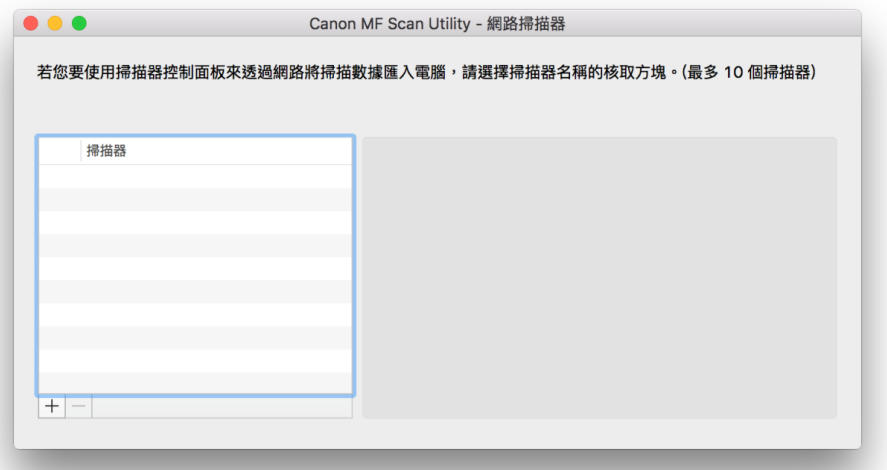

26. 選擇打印機,然後按「新增」

Choose the printer and then click "Add"

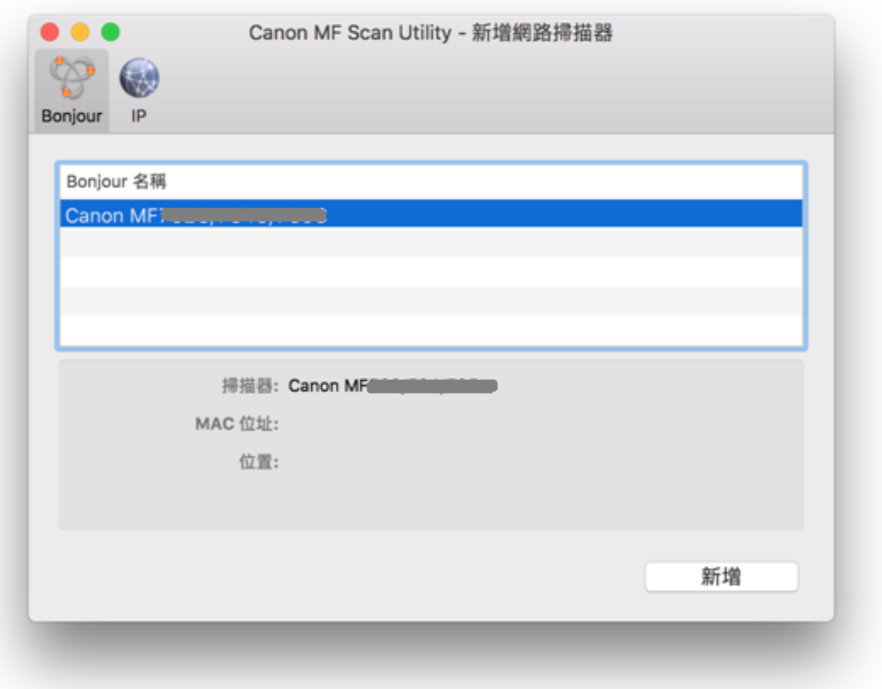

27. 完成以上設定後已可使用印表機作打印及掃描功能 Setup completed. Print and scan functions are ready to use

> -完- -End-